# **Wagenscheintagung 2022: Zoom-Anleitung**

- 1. Zoom herunterladen und installieren
- 2. Benutzerkonto erstellen (gratis)
- 3. In Zoom anmelden
- 4. Hauptmenu von Zoom
- 5. An einem Meeting teilnehmen
- 6. Das Meeting-Fenster
- 7. Support

## **1.** *Zoom* **herunterladen und installieren**

*Zoom* ist ein Kommunikationstool, mit welchem Video- und Audiokonferenzen sowie auch Chat-Kommunikation (Unterhaltung über Texteingabe) möglich ist.

Um die volle Funktionalität zu haben, muss passend zum eigenen Gerät das Programm *Zoom* heruntergeladen und installiert werden.

*Download:* [https://zoom.us/download#client\\_4meeting](https://zoom.us/download#client_4meeting)

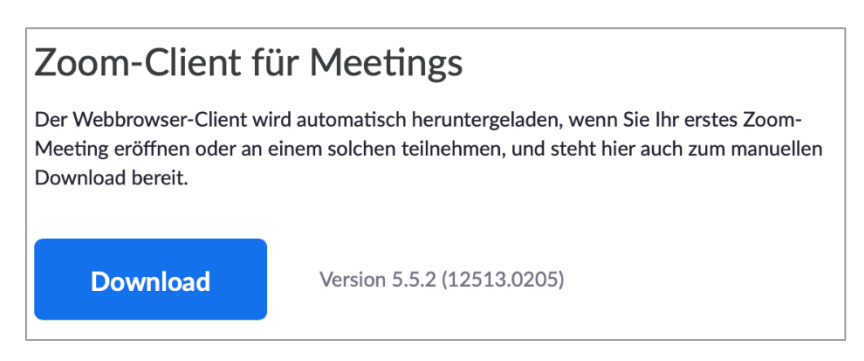

Laden Sie den *Zoom-Client für Meetings* herunter und speichern Sie die Datei an einem Ort, an dem Sie diese wiederfinden. Zum Installieren muss die heruntergeladene Datei geöffnet werden, anschliessend wird man durch die notwendigen Schritte navigiert.

Die App für iPhones oder Android-Smartphones gibt es im jeweiligen App-Store sowie unter dem folgenden Link: https://zoom.us/download#mobile\_app

#### **2. Benutzerkonto erstellen (gratis)**

Um ein Benutzerkonto zu erstellen, öffnet man den folgenden Link: https://zoom.us/signup

Hier müssen einige Fragen beantwortet werden, anschliessend erhält man eine Bestätigungsmail. Mit dem Öffnen des Links in dieser Mail wird das Benutzerkonto aktiviert. Alternativ gibt es auch die Möglichkeit, sich vereinfacht mit dem Google- oder Facebook-Konto anzumelden.

#### **3. In Zoom anmelden**

Nun kann das Programm *Zoom* geöffnet werden. Zum Einloggen wird die Email-Adresse sowie das beim Einrichten des Benutzerkontos angelegte Passwort benötigt.

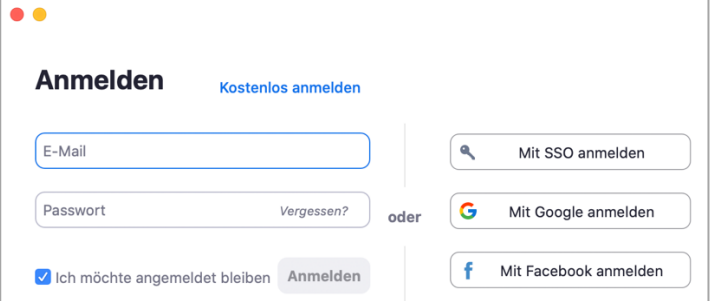

# **4. Hauptmenu von Zoom**

Nach dem Einloggen erscheint das Hauptmenu (kann auch dunkel dargestellt sein):

![](_page_1_Picture_78.jpeg)

Im Rahmen der Wagenscheintagung wird nur der Zoom-link (URL) für das jeweilige Panel-Fenster und das Icon *Teilnehmen* («+»-Symbol) benötigt, mit dem man an einem bestehenden Meeting teilnehmen kann.

Mit dem Zahnrad-Symbol oben rechts können optional wichtige Einstellungen überprüft werden, bspw. kann hier die Audio- und Videofunktion getestet werden (vgl. letzte Seite dieser Anleitung).

# **5. An einem Meeting teilnehmen**

Nach Klick auf das «+»-Symbol (Teilnehmen) öffnet sich das folgende Fenster:

![](_page_1_Picture_79.jpeg)

Sind die Meeting-ID und der Kenncode bekannt, kann in der ersten Zeile die ID und in der zweiten der Name, mit dem man im Meeting erscheinen möchte sowie nach Aufforderung der entsprechende Kenncode eingegeben werden.

Dem Programm der Wagenscheintagung ist für jede Veranstaltung jedoch die direkte URL zu entnehmen, welche unmittelbar in das entsprechende Meeting führt. Wird diese URL angeklickt, so erscheint das folgende Fenster:

![](_page_1_Picture_80.jpeg)

Nach einem Klick auf "Mit Computeraudio teilnehmen" wird die Audio- und Videoverbindung hergestellt.

Sollten Sie sich vor dem jeweiligen Host versuchen einzuloggen, so erscheint der Hinweis "Warten auf den Host, um das Meeting zu starten". In diesem Fall muss nichts unternommen werden, das Meeting wird automatisch eröffnet, sobald sich der Host eingeloggt hat.

# **6. Das Meeting-Fenster**

Am unteren Bildrand des Meeting-Fensters finden sich die wesentlichen Funktionen. Besonders wichtig: Ein- und Ausschalten der Audio- und Videofunktion (links), Anzeigen der Teilnehmerliste sowie des Chats (Mitte), Verlassen des Meetings (rechts).

 $\blacksquare$  $\frac{2n}{n}$  $\Theta$ **Ka** 

Bitte achten Sie darauf, dass zu Beginn einer Konferenz Ihr Audio stummgeschaltet ist (Mikrofon muss durchgestrichen sein; s. Bild oben ganz links). Dies verhindert unangenehme Rückkoppelungen.

## **7. Support**

Sollten Sie Probleme haben, an einem Meeting/Panelfenster der Wagenscheintagung teilzunehmen, so wenden Sie sich bitte an:

Natalie Bruegger, [natalie.bruegger@fhnw.ch,](mailto:natalie.bruegger@fhnw.ch) +41 79 237 20 48

Dozentin Professur Didaktik des Sachunterrichts, Institut Primarstufe, PH FHNW

Hofackerstr. 30, 4132 Muttenz, Schweiz

#### Zusatzinformationen:

Um eine Videokonferenz zu starten oder um an einer Videokonferenz teilnehmen zu können, benötigen Sie einen Computer mit Lautsprechern oder Kopfhörern sowie eingebauter Webcam bzw. einer Webcam, die per USB am Computer angeschlossen werden kann, z.B.: Logitech C270.

Die Webcam wird in der Regel am oberen Rand des Computerbildschirms befestigt, etwa in Augenhöhe.

Wenn Sie nach der Anmeldung Ihren Account konfigurieren möchten, klicken Sie im Hauptmenu von Zoom auf das Zahnradsymbol oben rechts (vgl. Schritt 4 der obigen Anleitung). Es erscheint das folgende Fenster:

![](_page_3_Picture_4.jpeg)

Auf der Seite "Allgemein" können Sie einstellen, ob das Programm automatisch mit dem Start Ihres Computers geladen werden soll (oberster Eintrag).

Sie müssen spätestens jetzt Ihre Webcam an den Computer anschliessen (USB-Kabel einstecken).

**Achtung!** Möglicher Weise fragt nun Ihr Virenscanner, ob er den Zugriff auf die Kamera und das Mikrofon zulassen soll.

Klicken Sie auf "Zulassen" (die Abfrage kann bei verschiedenen Virenschutz-Programmen natürlich etwas variieren).

Unter den Reitern "Video" und "Audio" können Sie diverse Einstellungen bzgl. Ihrer Webcam sowie des Audiosignals vornehmen.

![](_page_3_Picture_10.jpeg)